# 使用**LiveMail**備份方法

**[net.nutc.edu.tw](http://net.nutc.edu.tw/?p=1142)** /

## **1.**進入**MAIL2000**。

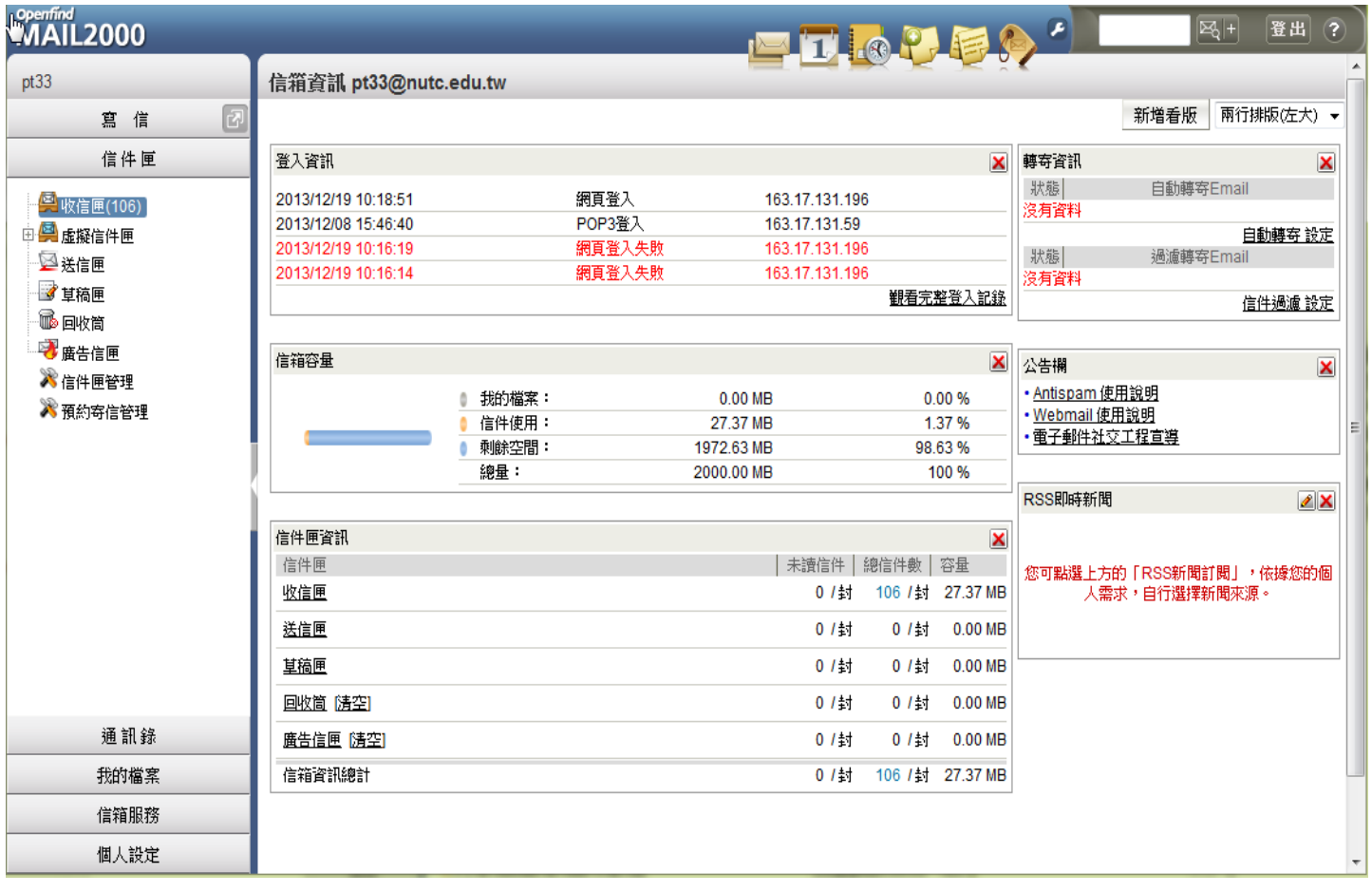

**2.**點選**"**信件匣管理**"**。

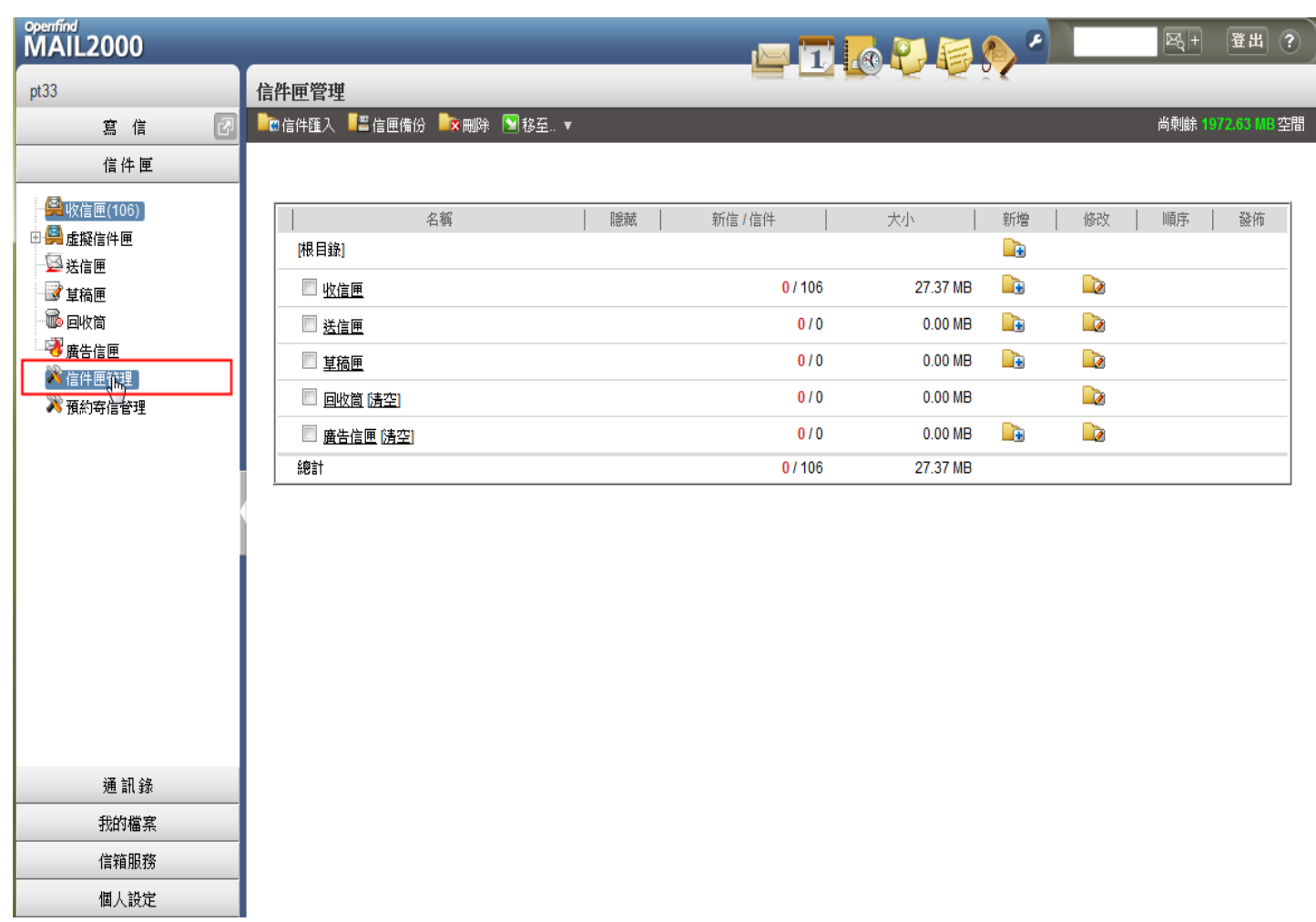

### **3.**勾選要備份之信匣。

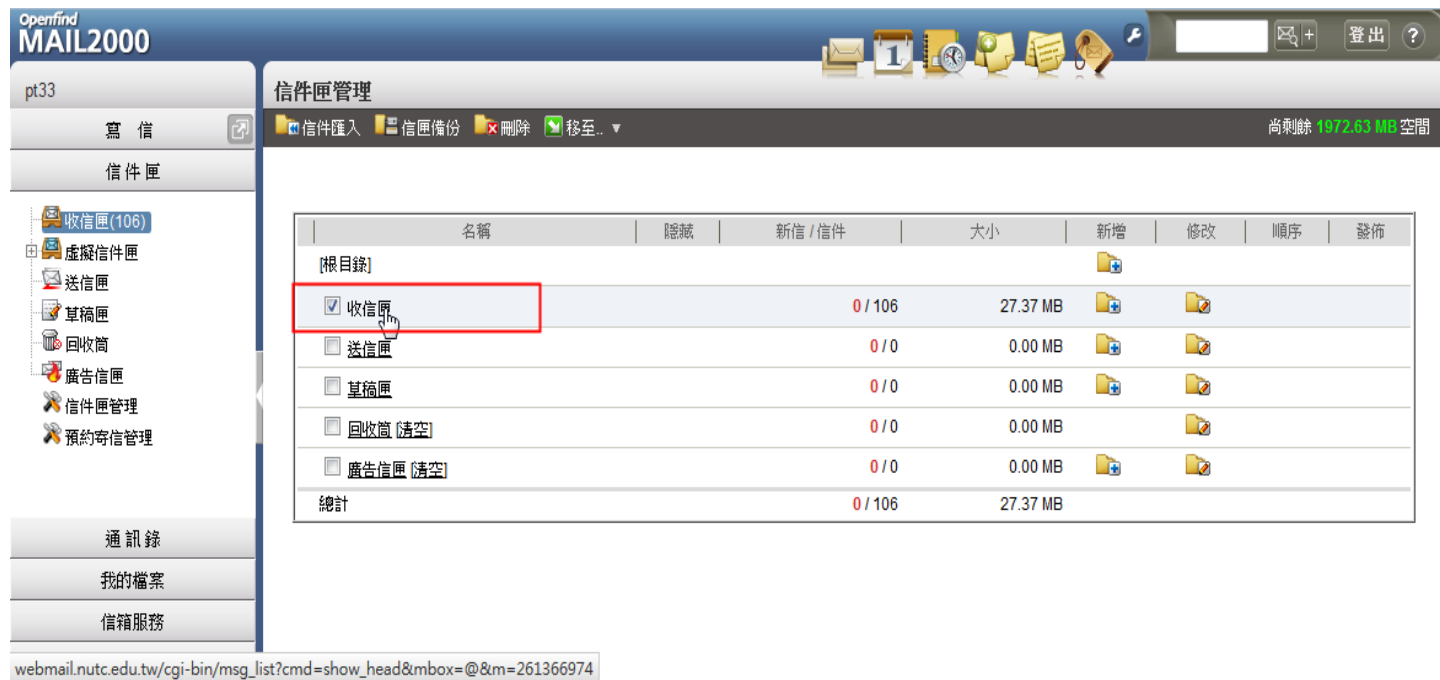

**4.**點選**"**信匣備份**"**。

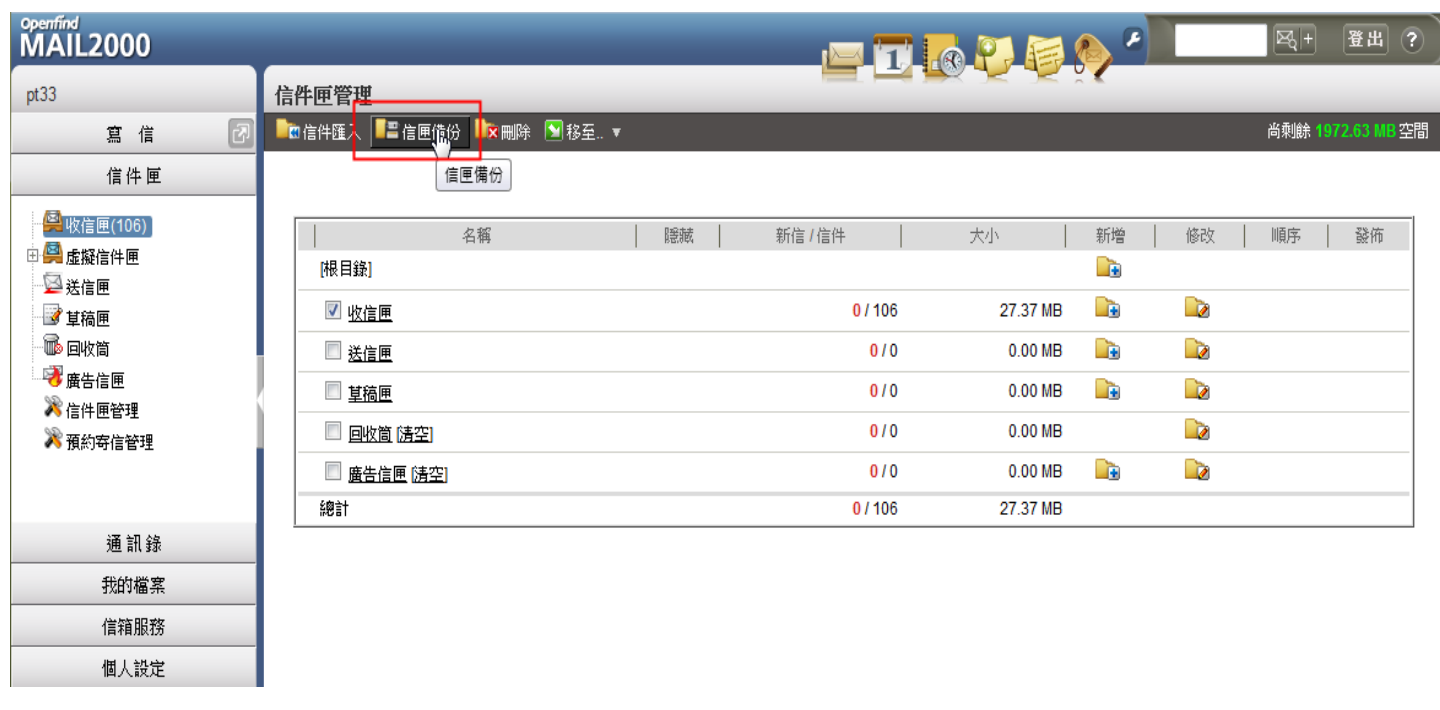

#### **5.**點選下載檔案格式**:"Windows Live Mail / Windows Mail 7 (\*.eml)"**。 **5.1.**備份方式**:"**全部信件**"**。按下**"**確定**"**。

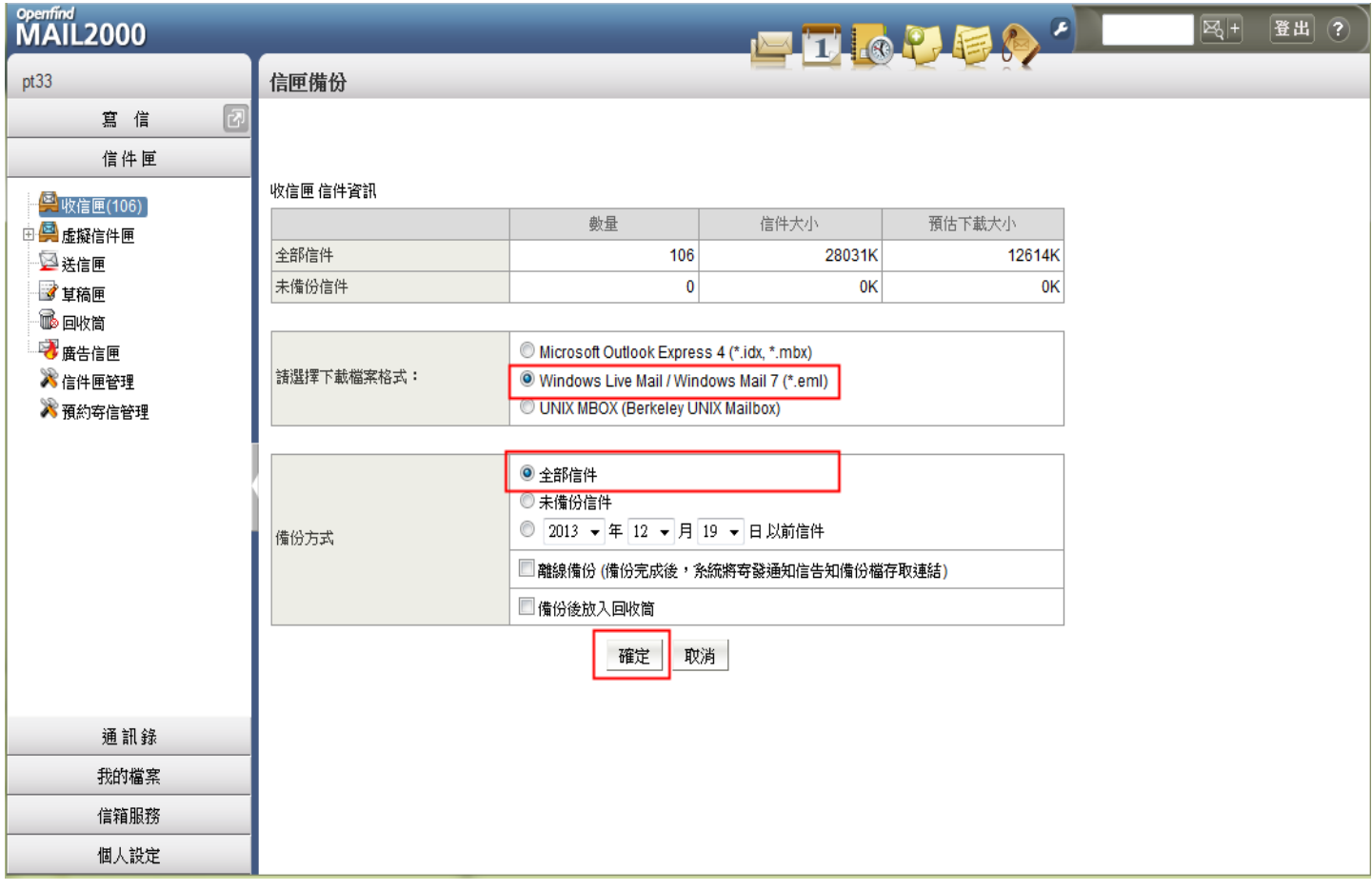

**6.**選擇**"**儲存檔案**"**後**"**確定**"**。

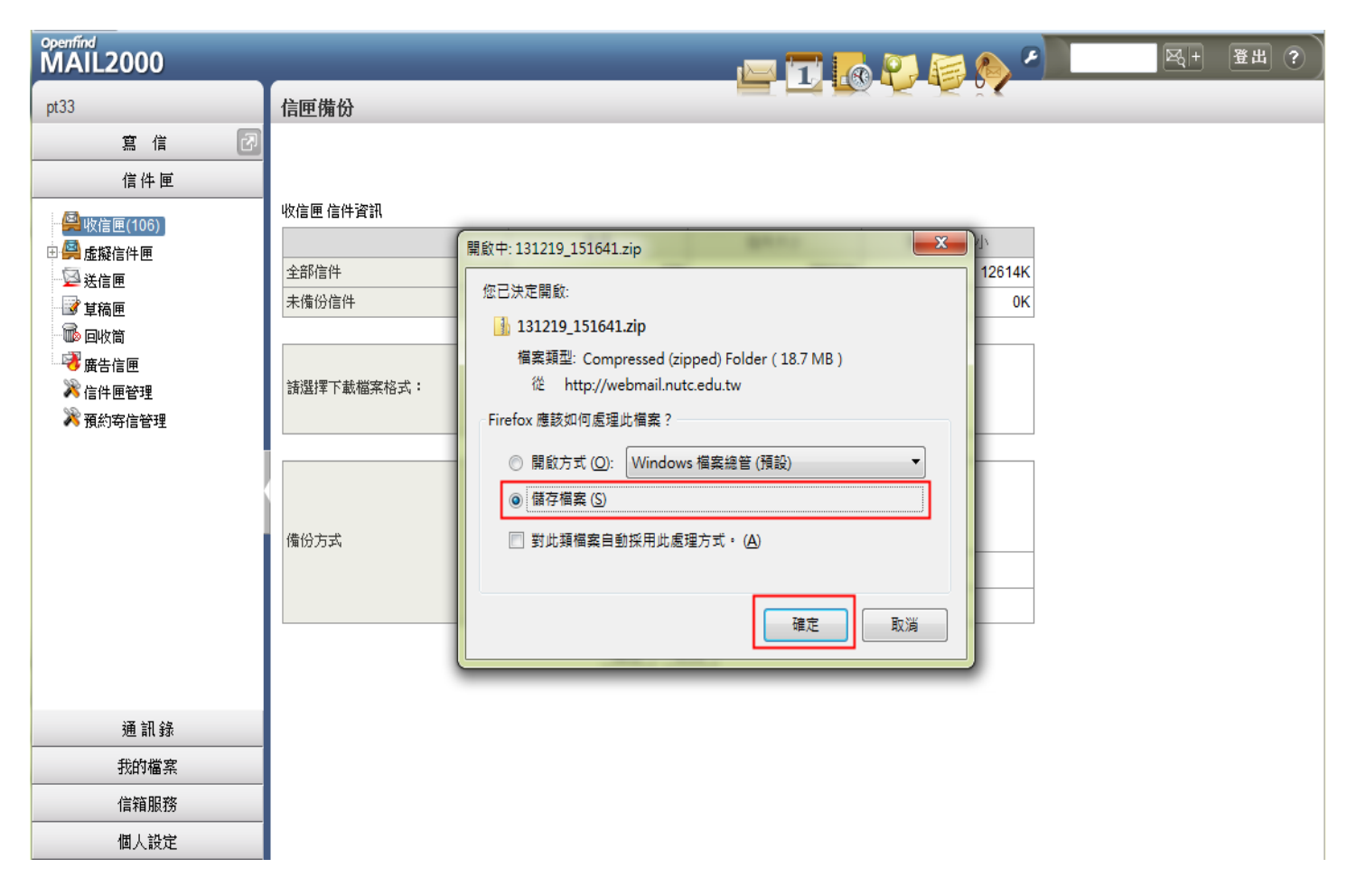

## **7.**開啟**.zip**壓縮檔。

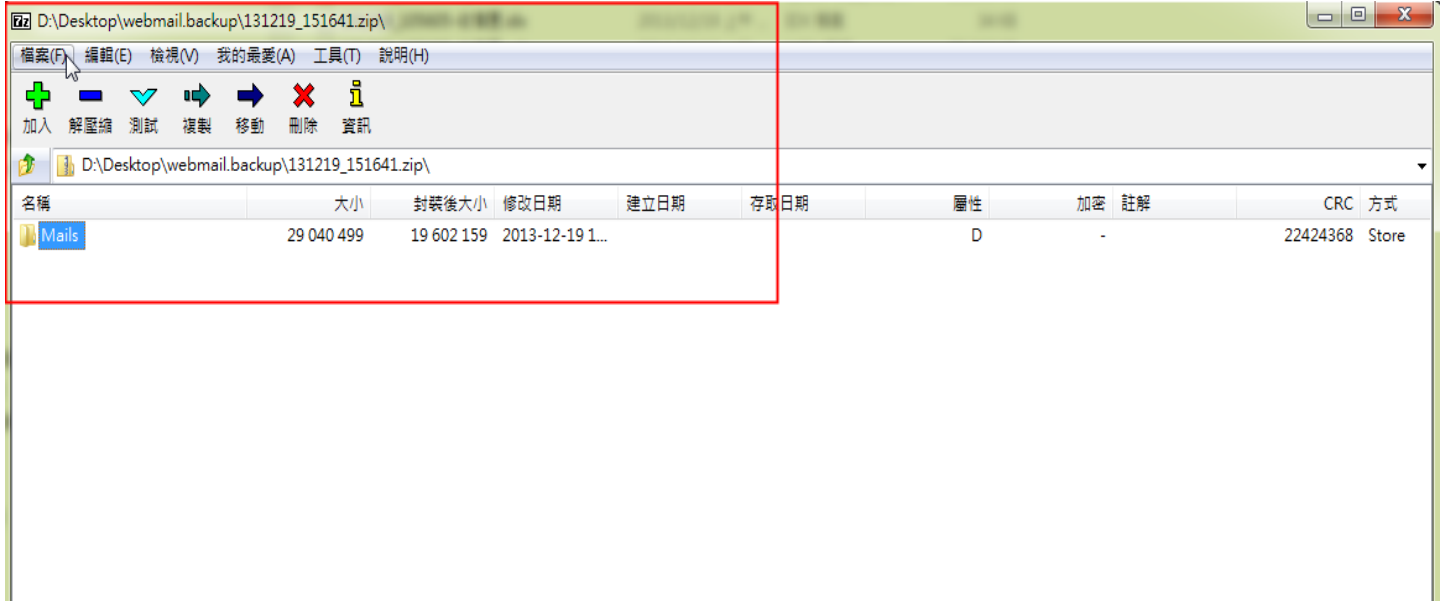

**8.**將解壓縮檔**,**解壓至桌面。

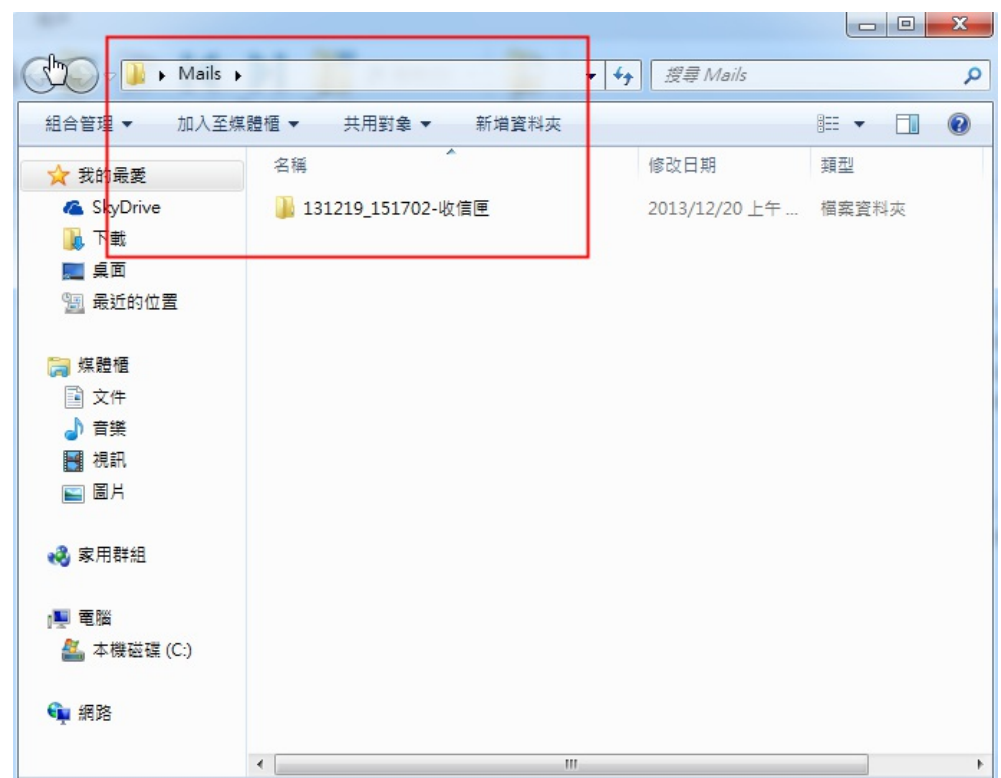

**9.**開啟**Windows Live Mail**。點選**:**檔案**>>**匯入郵件。

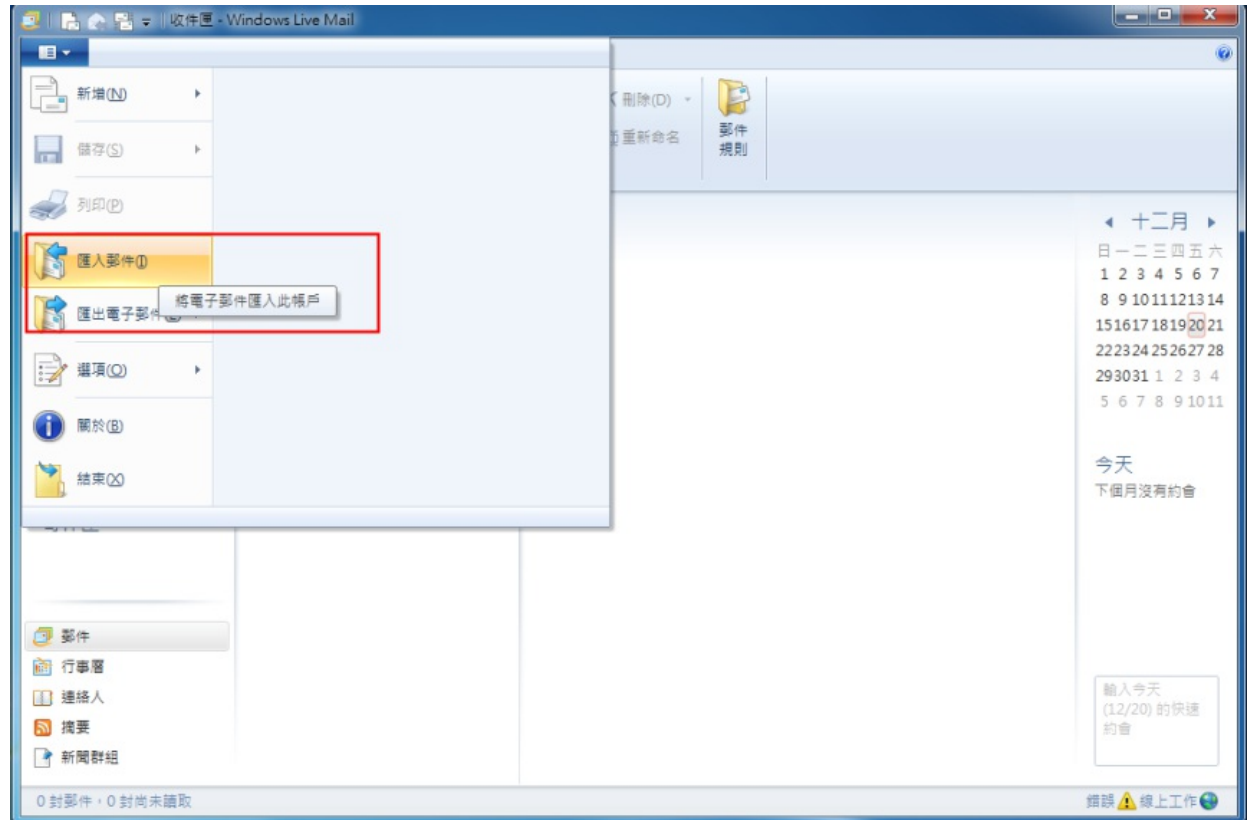

**10.**選擇程式**Windows Live Mail**,下一步。

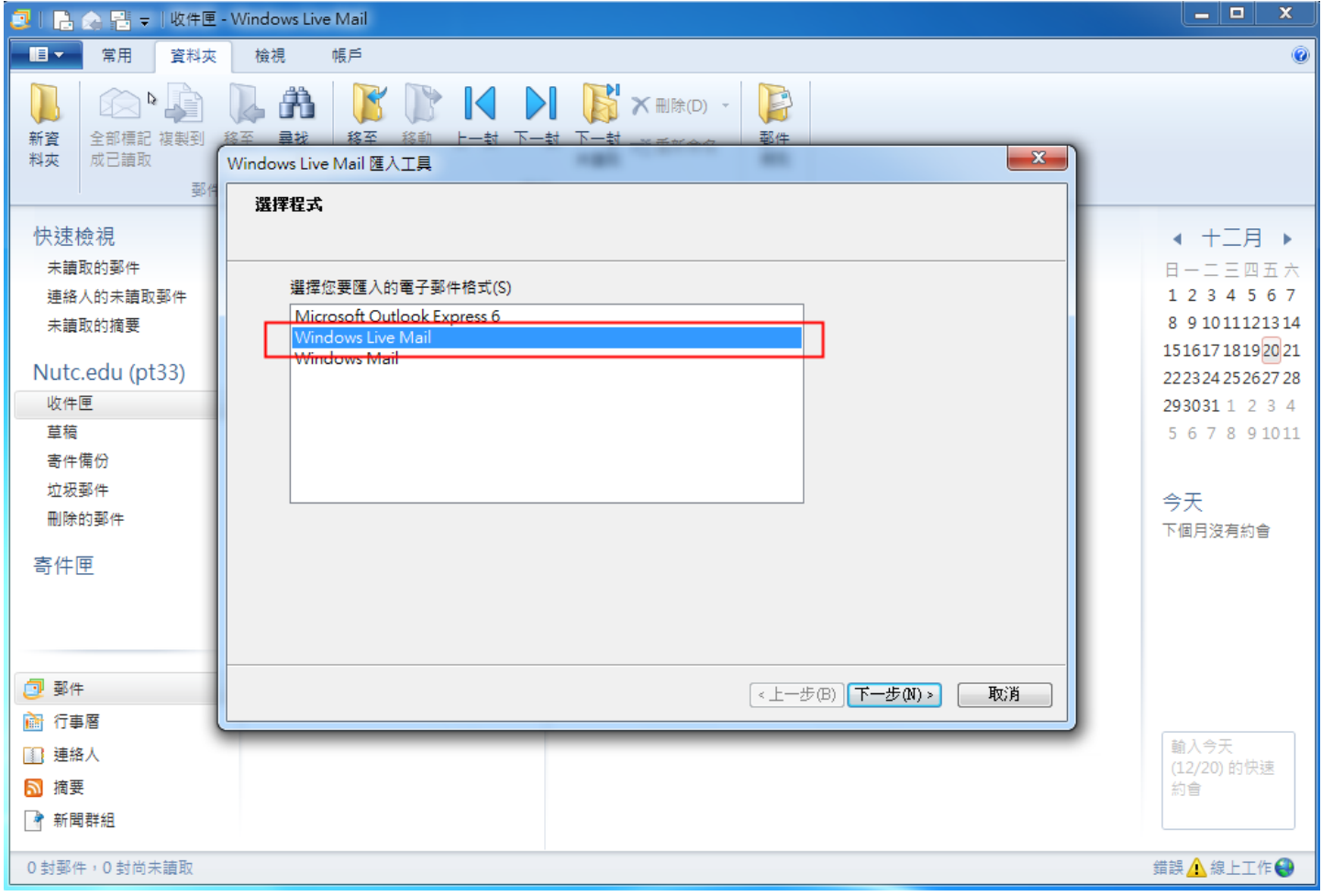

# **11.**郵件位置**>>**瀏覽**,**選擇路徑**"Mails"**,確定。

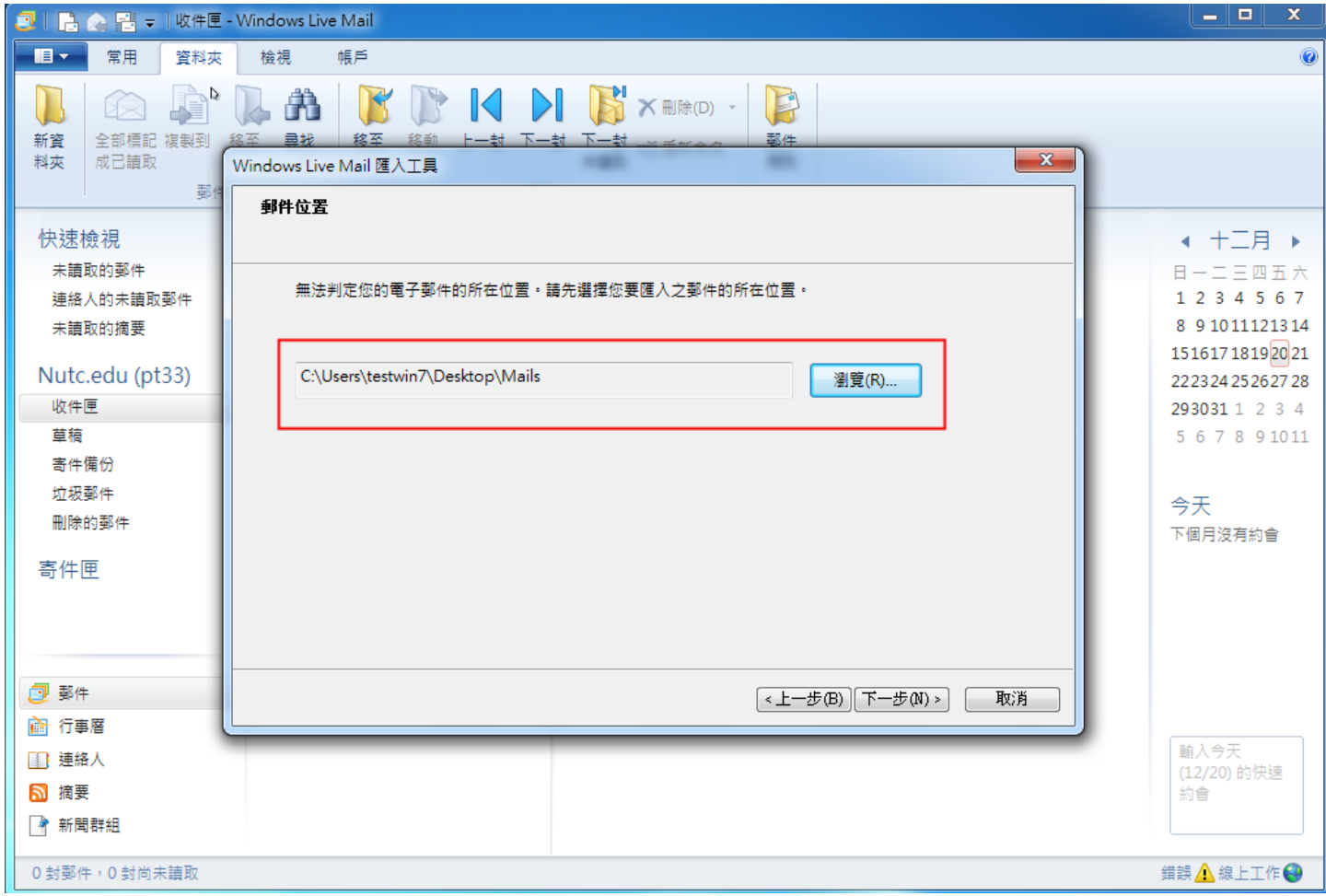

# **12.**選取**,**所選的資料夾,下一步。

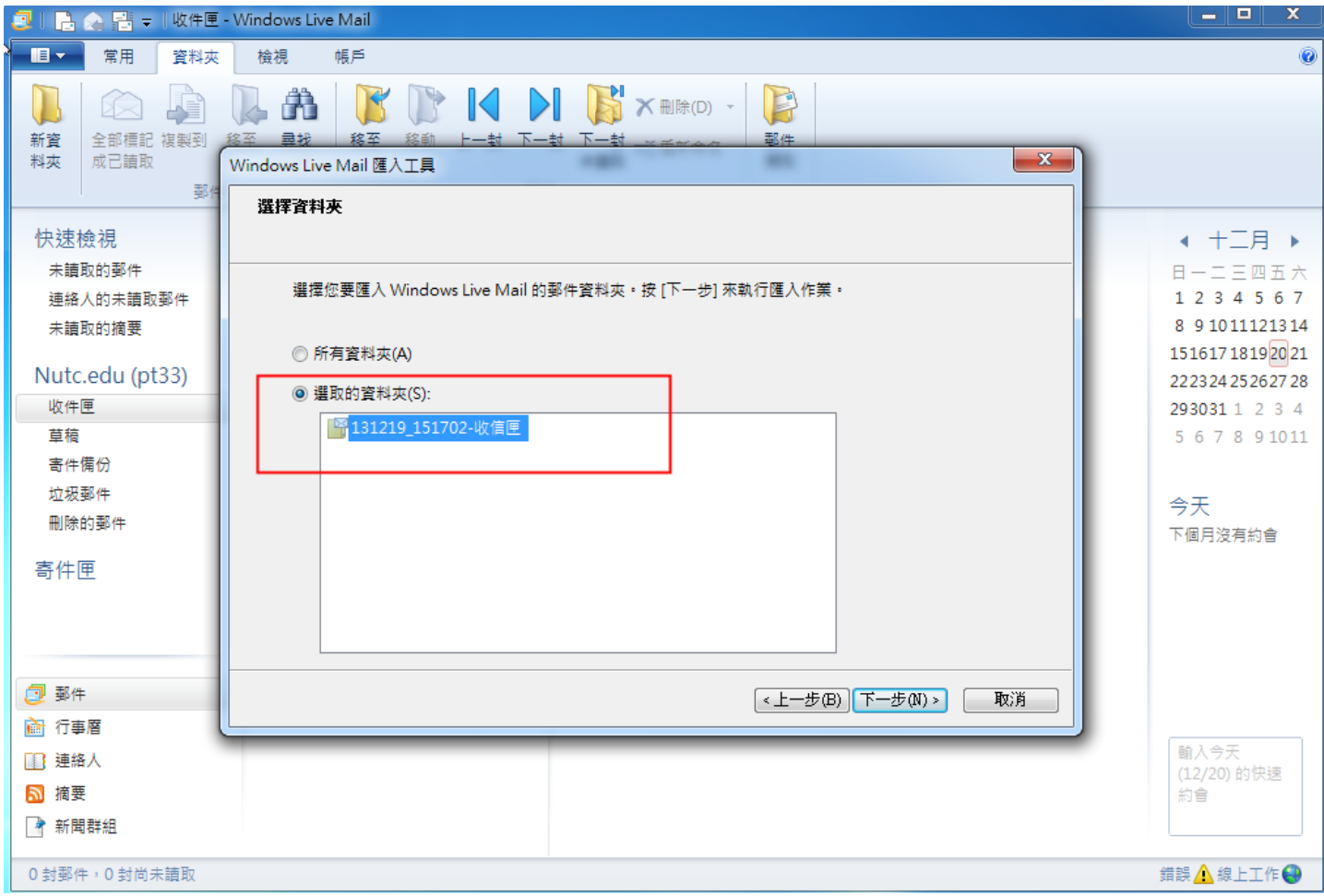

**13.**完成。

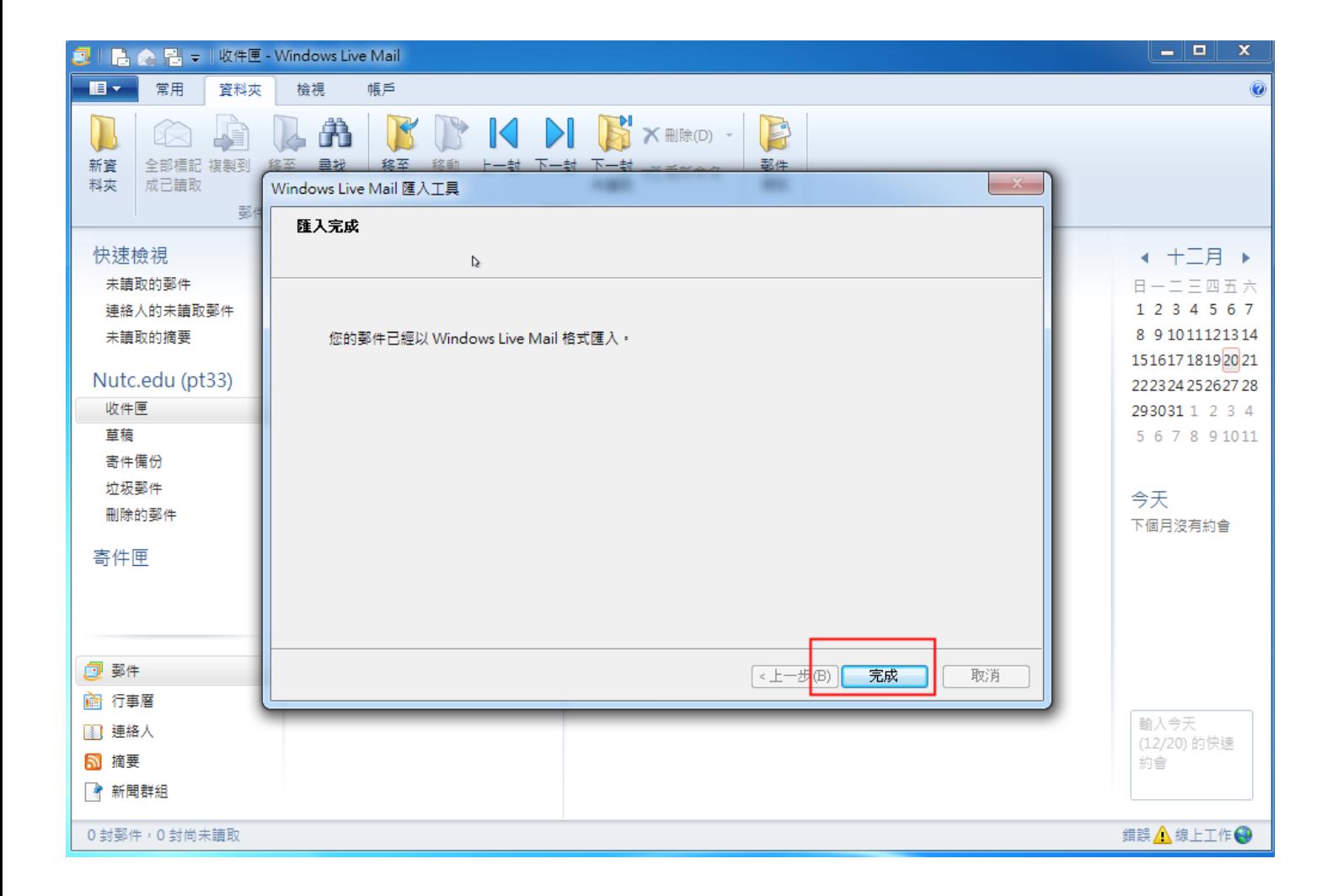

**14.**檢視已匯入的信件。

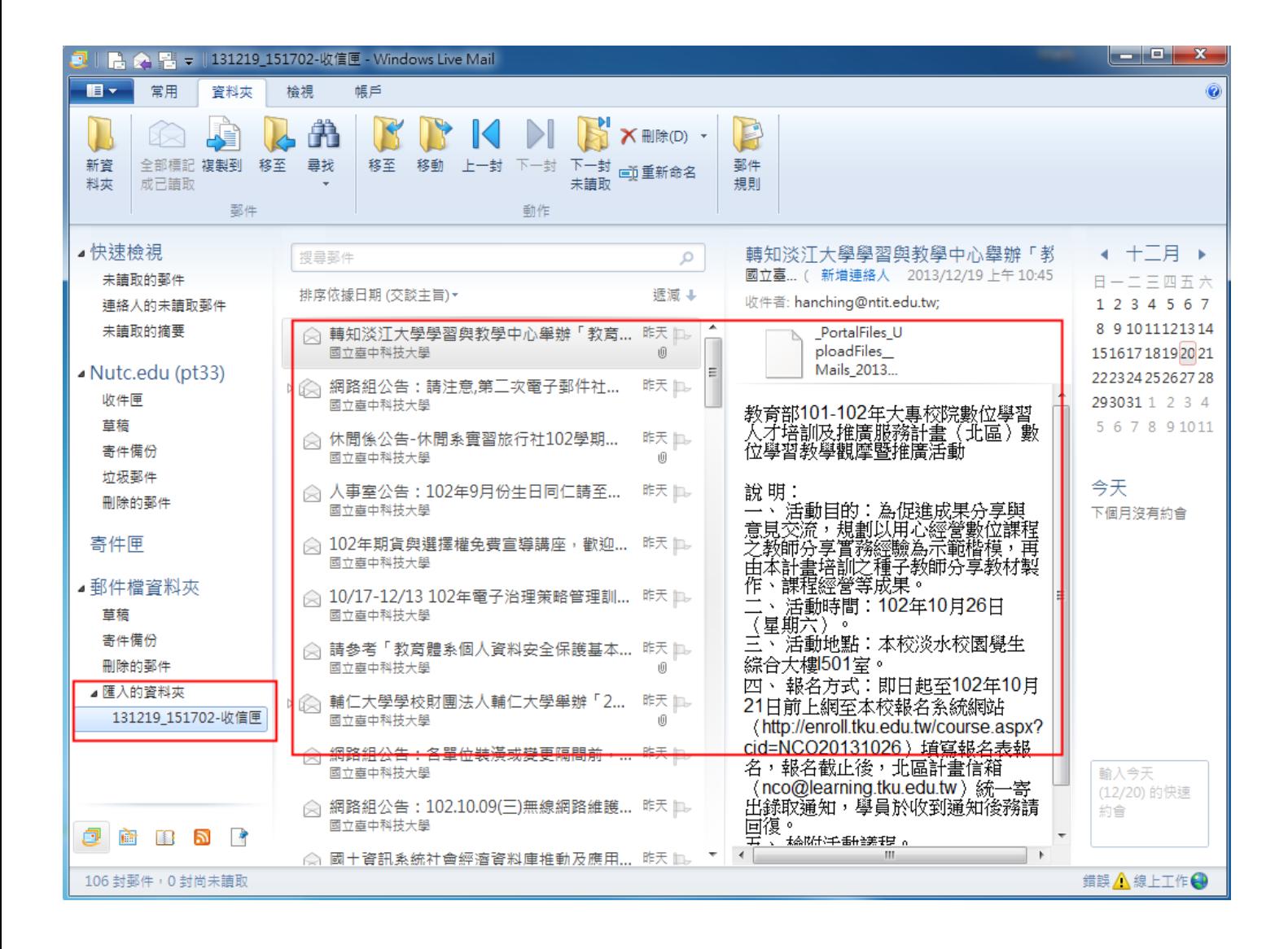